# <span id="page-0-0"></span>**Dell™ S199WFP** 평면 모니터 사용자 안내서

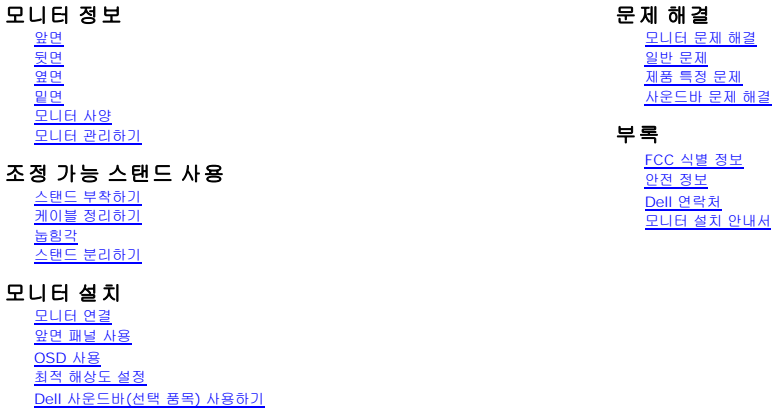

# 참고**,** 주의 및 경고

참고**:** 컴퓨터를 더 잘 사용할 수 있도록 돕는 중요한 정보를 나타냅니다.

주의**:** 하드웨어 손상 또는 데이터 손실 가능성이 있음을 나타내며 문제를 방지하는 방법을 알려줍니다.

### 경고**:** 물적 손해**,** 신체 상해 또는 사망 가능성이 있음을 나타냅니다**.**

### 이 문서에 포함된 정보는 사전 통보 없이 변경될 수 있습니다**. 2007 Dell Inc. All rights reserved.**

Dell Inc.의 서면 승인 없이는 어떠한 방식의 복제도 엄격히 금지됩니다.

본 문서에 사용된 상표: *Dell, DELL* 로고, *Inspiron, Dell Precision, Dimension, OptiPlex, Latitude, PowerEdge, PowerVault, PowerVapp 및 Dell OpenManage는 Dell Inc.의 상표입니다.Microsoft, Windows 및<br>Windows NT는 미국 및/또는 기타 국가에서 Microsoft Corp* 

본 문서에는 상표와 상호에 대한 권리를 주장하는 법적 실체 또는 그 법적 실체의 제품을 지칭하기 위하여 기타 상표와 상호가 사용되었을 수 있습니다. Dell Inc.는 자사 소유가 아닌 상표나 상호에 대한 어떠한 소유권도 부인합 니다.

모델 S199WFP

2007년 8 월 개정 A00

# <span id="page-1-0"></span>모니터 정보

**Dell™ S199WFP** 평면 모니터 사용자 안내서

- [앞면](#page-1-1)
- [뒷면](#page-1-2)
- [옆면](#page-2-1)
- [밑면](#page-2-2)
- $Q$  [모니터](#page-3-1) 사양
- $Q$  [모니터 관리하기](#page-6-1)

# <span id="page-1-1"></span>앞면

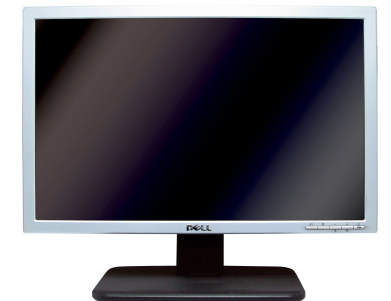

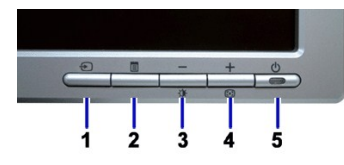

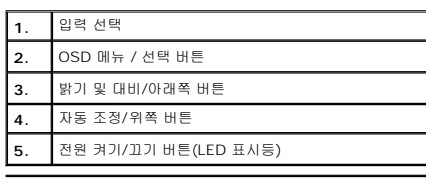

# <span id="page-1-2"></span>뒷면

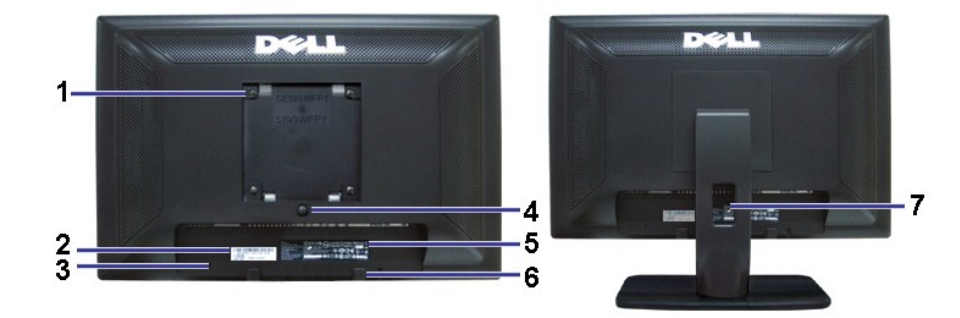

# $\boxed{1}$  VESA 설치 구멍(100mm [부착된 받침판 뒤에  $\boxed{$  모니터를 설치할 때 사용합니다.

<span id="page-2-0"></span>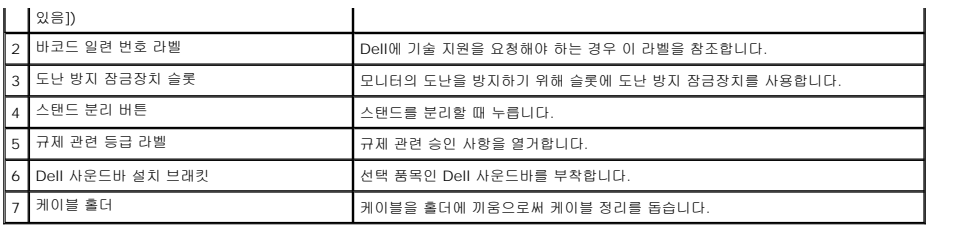

# <span id="page-2-2"></span>밑면

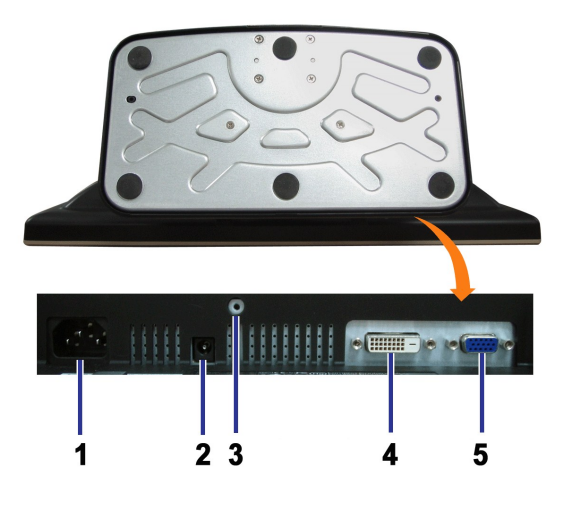

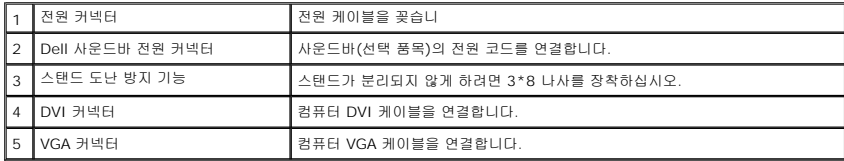

# <span id="page-2-1"></span>옆면

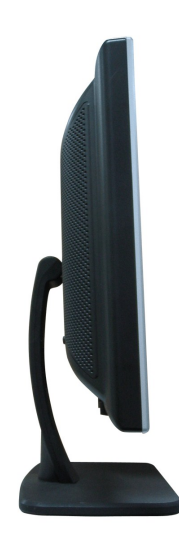

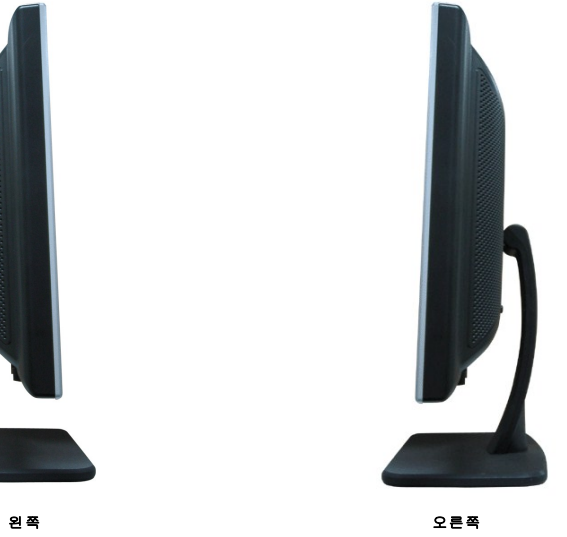

# <span id="page-3-1"></span><span id="page-3-0"></span>모니터 사양

# 전원 관리 모드

PC에 VESA의 DPM™ 준수 디스플레이 카드나 소프트웨어가 설치되어 있는 경우 모니터를 사용하지 않는 동안 모니터가 자동으로 소비 전력을 줄입니다. 이것을 절전 모드 라고 합니다. 키보드, 마우스 또는 기타 입력 장치로부터의 입력을 감지하는 경우 모니터가 자동으로 깨어납니다. 다음 표는 이 자동 절전 기능의 소비 전력 및 신호를 나타냅니다.

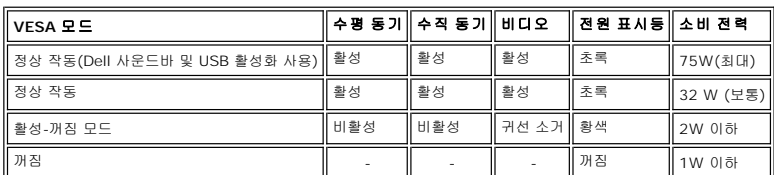

참고**: OSD**는 **'**정상 작동**'** 모드에서만 동작합니다**.** 만약 그렇지 않으면 활성**-**꺼짐 모드에서 메뉴 나 플러 스 버튼을 누를 때 다음 메시지가 나타납니다**.** 

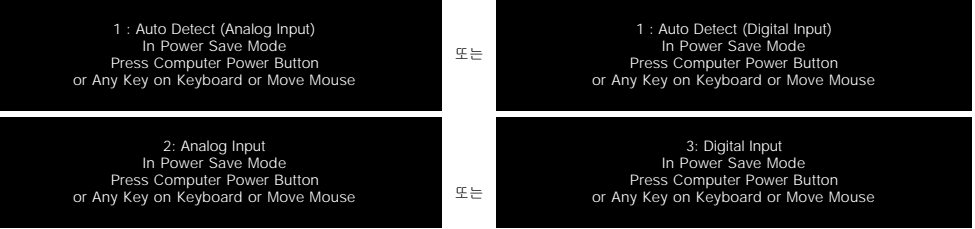

[OSD](file:///C:/data/Monitors/S199WFP/ko/UG/setup.htm#using%20the%20osd)를 이용하려면 컴퓨터를 켜고 모니터를 '깨우십시오.'

이 모니터는 **ENERGY STAR**® 규격을 준수할 뿐만 아니라 TCO '99 전원 관리 기능과 호환됩니다.

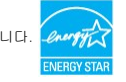

\* 꺼짐 모드에서 제로(0) 소비 전력은 모니터에서 메인 케이블을 뽑아야만 가능합니다.

# 핀 지정

**15**핀 **D-**서브 커넥터

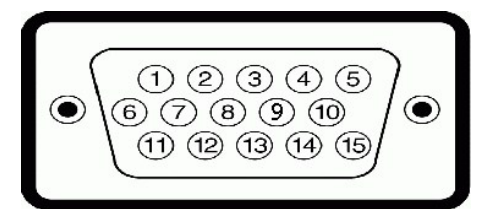

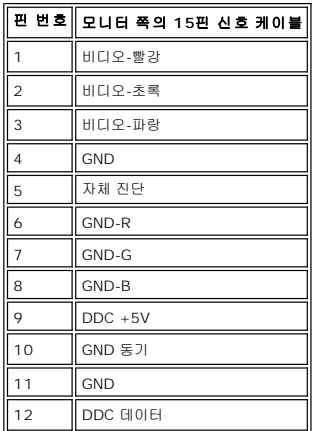

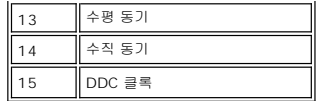

### **24**핀 디지털 전용 **DVI** 커넥터

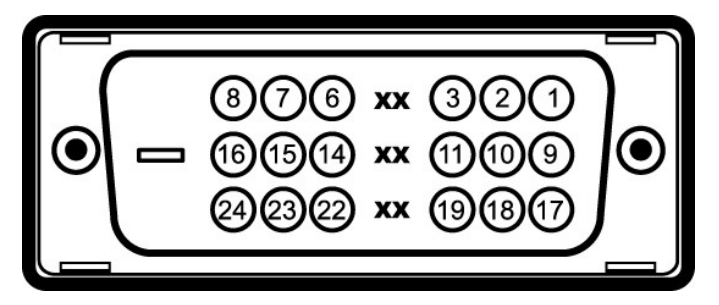

참고: 1번 핀은 오른쪽 상단에 있습니다.

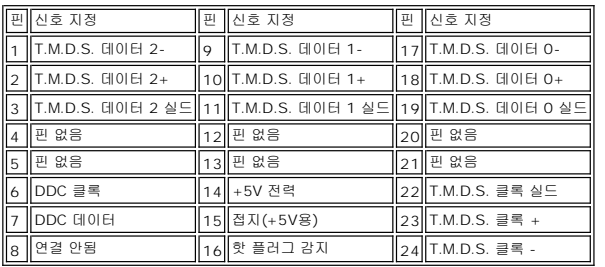

### 플러그 앤 플레이 기능

이 모니터는 어떠한 플러그 앤 플레이 호환 시스템에든 설치할 수 있습니다. 모니터는 디스플레이 데이터 채널(DDC) 프로토콜을 사용하여 컴퓨터 시스템에 확장 디스플레이 식별 데이터(EE<br>공함으로써 시스템이 자체적으로 구성하고 모니터 설정을 최적화도록 합니다. 원한다면 다른 설정을 선택할 수 있지만 대부분의 경우 모니터 설치는 자동으로 이루어집니다.

### 일반

모델 번호 S199WFP

### 평면 패널

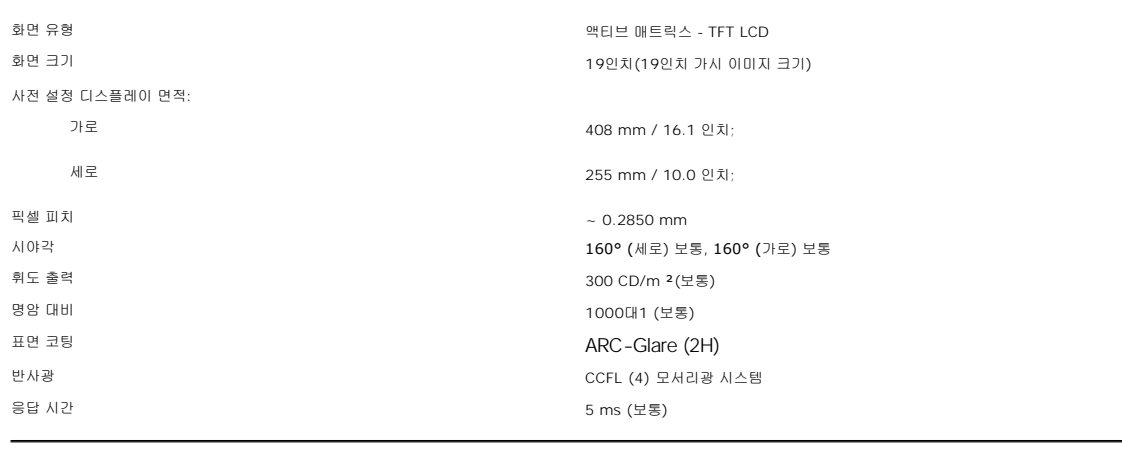

# 해상도

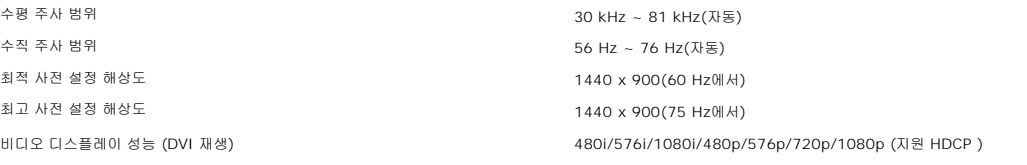

### 사전 설정 디스플레이 모드

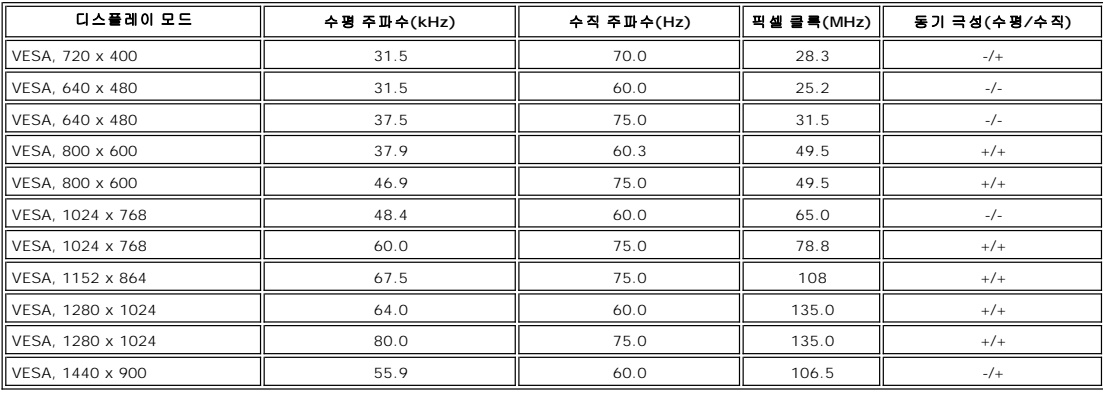

# 전기

비디오 입력 신호 아날로그 RGB, 0.7볼트 +/-5%, 75옴 입력 임피던스에서 양의 극성<br>디지털 DVI-D TMDS, 각 차동 회선에 600 mV, 50옴 임피던스에서 양의 극성 동기화 입력 신호 수평 및 수직 동기화 분리, 무극성 TTL 레벨, 복합 싱크-온-그린(SOG) AC 입력 전압/주파수/전류 100 ~ 240 VAC / 50 또는 60 Hz + 3 Hz / 2.0A (최고) 유입 전류 120V:30A (최고) 240V:60A (최고)

# 물리적 특성

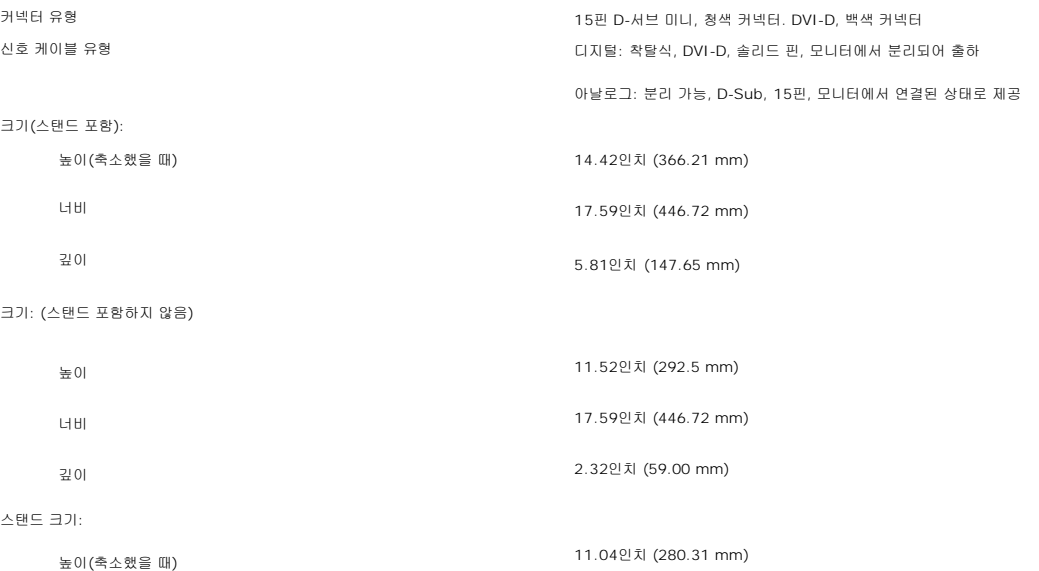

<span id="page-6-0"></span>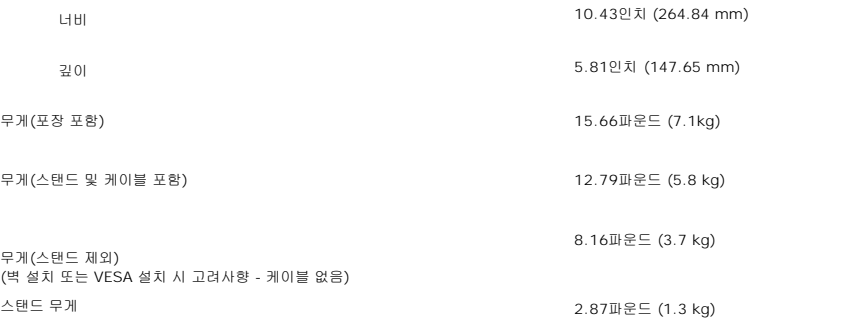

### 환경

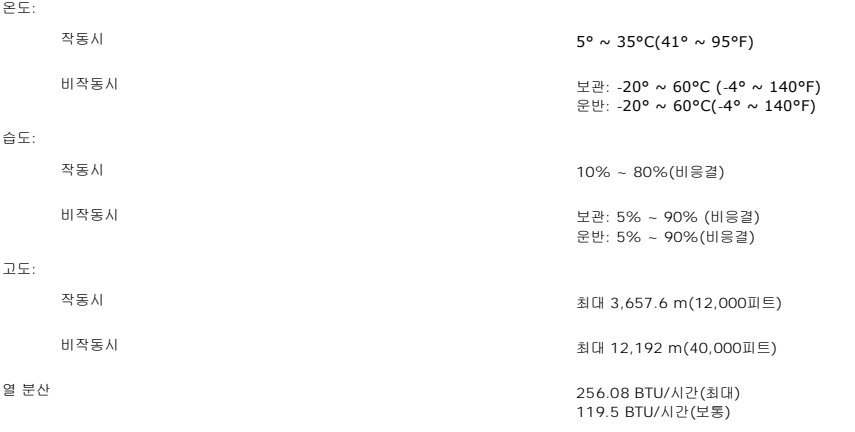

### <span id="page-6-1"></span>모니터 관리하기

# <u>ノ↑</u> 경고: 모니터를 청소하기 전에 <u>[안전](file:///C:/data/Monitors/S199WFP/ko/UG/appendx.htm#Safety_Information) 지침</u>을 읽고 따르십시오.

# <mark>/</mark> 경고: 모니터를 청소하기 전에 콘센트에서 모니터의 전원 케이블을 뽑으십시오.

- <sup>l</sup> 정전기 방지 화면을 청소하기 전에 부드럽고 깨끗한 헝겊에 물을 약간 축이십시오. 가능하면 정전기 방지 코팅에 적합한 특수 화면 청소용 티슈나 용액을 사용하십시오. 벤젠, 희석제,
- . 수, 연마 세제 또는 압축 공기를 사용하지 마십시오.<br>l 플라스틱을 청소할 때는 따뜻한 물에 약간 적신 헝겊을 사용하십시오. 일부 세제는 플라스틱에 유백색의 엷은 막을 형성하므로 어떠한 종류의 세제도 사용하지 마십시오.<br>l 모니터의 포장을 풀었을 때 백색 분말이 보이면 헝겊으로 닦아 내십시오. 이 백색 분말은 모니터 운반 시 발생합니다.
- 
- <sup>l</sup> 짙은 색의 플라스틱이 긁히면 밝은 색의 모니터보다 흠집이 더 잘 보일 수 있으므로 모니터를 주의하여 다루십시오.
- <sup>l</sup> 모니터의 최고의 화질을 유지하려면 역동적으로 변화하는 스크린 세이버를 사용하고, 사용하지 않을 경우에는 모니터의 전원을 끄십시오.

<span id="page-7-0"></span>부록 Dell™ S199WFP 평면 모니터 사용자 가이드

● FCC 고지([미국에만 해당](#page-7-1))

● <u>주의</u>: [안전 지침](#page-7-2)

● Dell [연락처](#page-7-3)

● [모니터 설치 가이드](#page-8-0)

### <span id="page-7-1"></span>**FCC** 고지**(**미국에만 해당**)**

FCC Class B

본 장비는 무선 주파수 에너지를 생성, 사용 및 방출할 수 있으며, 제조업체의 지침서에 따라 설치하고 사용하지 않을 경우 라디오 및 텔레비 전 수신에 간섭을 일으킬 수 있습니다. 본 장비는 FCC 규정 제15부에 따라 테스트 되었으며 Class B 디지털 장치에 대한 제한사항을 준수하는 것으로 확인되었습니다.

본 장치는 FCC 규정 제15부를 준수합니다. 작동에는 다음 두 가지 조건이 적용됩니다.

1 본 장치는 유해 간섭을 일으키지 않아야 합니다.

2 본 장치는 원치 않는 작동을 일으킬 수 있는 간섭을 포함하여 수신된 어떠한 간섭도 수용해야 합니다.

참고**:** FCC 규정에는 Dell Inc.의 명백한 허가가 없는 변경이나 개조는 본 장비의 조작 권한을 무효로 할 수 있다고 되어 있습니다.

이러한 제한사항은 주거 지역에 설치 시 유해 간섭에 대한 적절한 보호를 제공하기 위해 마련된 것입니다. 그러나 특정 설치 시 간섭이 발생하 지 않을 것이라는 보장은 없습니다. 본 장비가 라디오나 텔레비전 수신에 유해한 간섭을 유발하는 경우(장치를 껐다가 다시 켜보면 알 수 있 음) 다음 중에서 하나 이상의 방법으로 간섭을 제거해 보십시오.

<sup>l</sup> 수신 안테나의 방향을 바꾸십시오.

- <sup>l</sup> 수신기에 대하여 시스템을 다시 배치하십시오.
- 1 시스템을 수신기에서 멀리 떨어진 곳에 놓으십시오.
- <sup>l</sup> 시스템과 수신기가 서로 다른 회로에 연결되도록 시스템을 다른 콘센트에 연결하십시오.
- 필요하다면 Dell Inc.의 담당자 또는 유경험 라디오/텔레비전 기사에게 연락하여 추가 조언을 구하십시오.

다음 정보는 FCC 규정에 따라 본 문서에서 다룬 장치나 장치들에 제공되어 있습니다.

- <sup>l</sup> 제품 이름: S199WFP
- <sup>l</sup> 모델 번호: S199WFPf

<sup>l</sup> 회사 이름: Dell Inc.

Worldwide Regulatory Compliance & Environmental Affairs One Dell Way Round Rock,TX 78682 USA 512-338-4400

# <span id="page-7-2"></span>주의**:** 안전 지침

# 안전 지침에 대해서는 제품 정보 가이드를 참조하십시오**.**

#### <span id="page-7-3"></span>**Dell** 연락처

미국 내 고객은 800-WWW-DELL(800-999-3355)로 전화하십시오.

**■ 참고:** 활성 인터넷 연결이 없으면 구매 인보이스, 포장 명세서, 청구서 또는 Dell 제품 카탈로그에서 연락처 정보를 찾을 수 있습니다.

Dell은 몇몇 온라인과 전화 기반 지원과 서비스 옵션을 제공합니다. 이용 가능성은 나라와 제품에 따라 다르며, 사용자의 지역에선 추가 서비 스를 이용하지 못할 수도 있습니다. 판매, 기술 지원 또는 고객 서비스 문제로 Dell에 연락하려면:

1. **support.dell.com**을 방문합니다.

2. 페이지 맨 아래의 **Choose A Country/Region** 드롭다운 메뉴에서 사용자의 나라 또는 지역을 확인합니다.

3. 페이지 왼쪽의 Contact Us를 클릭합니다.

4. 필요에 따라 적절한 서비스 또는 지원 링크를 선택합니다.

5. 사용자에게 편리한 Dell 연락 방법을 선택합니다.

# <span id="page-8-0"></span>모니터 설치 가이드

PDF 파일(확장자가 **.pdf**인 파일)을 보려면 문서 제목을 클릭하십시오. PDF 파일(확장자가 **.pdf**인 파일)을 하드 드라이브에 저장하려면 문서 제목을 마우스 오른쪽 버튼으로 클릭하고, Microsoft® Internet Explorer에서 **다른 이름으로 대상 저장**을 클릭하거나 Netscape Navigator에 서 **다른 링크로 저장**을 클릭한 후 파일을 저장할 하드 드라이브 위치를 지정하십시오.

[설치 가이드](file:///C:/data/Monitors/S199WFP/multlang/PM/QSG.pdf) (**.pdf**)(3.32M)

참고**:** PDF 파일은 Adobe™ Acrobat Reader를 필요로 하며 이 프로그램은 어도비 웹사이트인 **www.adobe.com**에서 다운로드할 수 있습니 다. PDF 파일을 보려면 Acrobat Reader를 시작하십시오. 그런 다음 파일**-**열기를 클릭한 후 PDF 파일을 선택하십시오.

# <span id="page-9-0"></span>모니터 설치

**Dell™ S199WFP** 평면 모니터 사용자 안내서

- [모니터 연결](#page-9-1)
- $\bullet$  [앞면 패널 사용](#page-9-2)
- OSD [메뉴 사용](#page-10-1)
- <u>[최적 해상도 설정](#page-16-1)</u>
- $\bullet$  Dell 사운드바([선택 품목](#page-17-1)) 사용하기

# <span id="page-9-1"></span>모니터 연결

경고**:** 이 절에 있는 어떠한 절차를 시작하기 전에 [안전 수칙](file:///C:/data/Monitors/S199WFP/ko/UG/appendx.htm#Safety_Information)을 따르십시오**.**

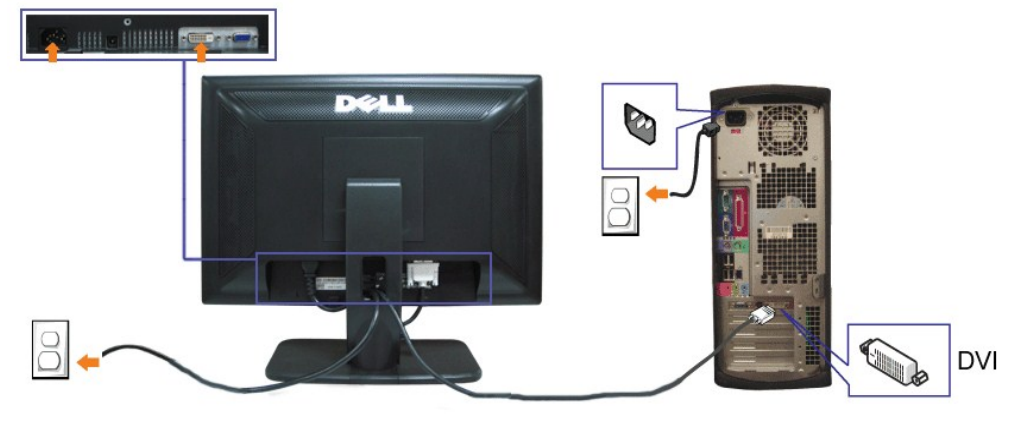

또는

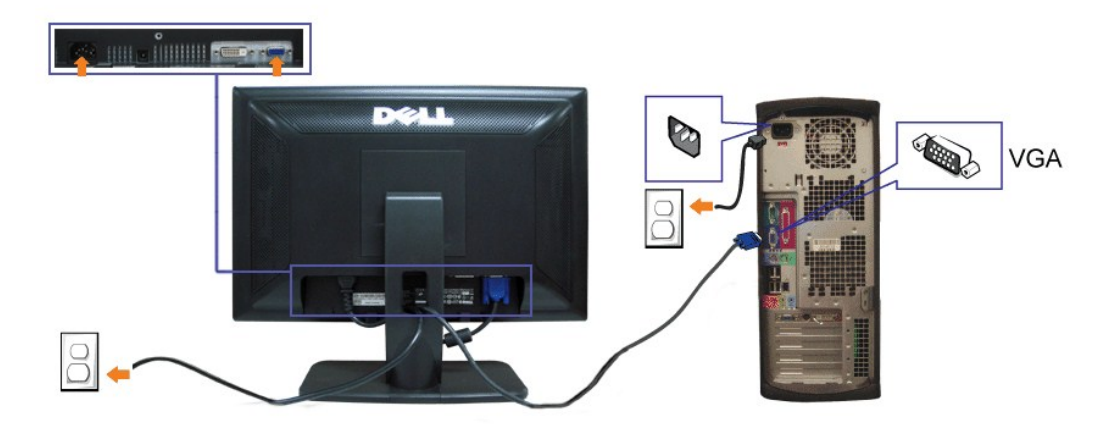

- **1.** 컴퓨터를 끄고 전원 케이블을 뽑습니다.
- **2.** 백색 DVI 또는 청색 VGA 케이블을 컴퓨터와 모니터의 커넥터에 연결합니다.
- **3.** 전원 케이블을 연결합니다.
- **4.** 모니터와 컴퓨터를 켭니다. 이미지가 보이지 않으면 입력 선택 버튼을 누르고 정확한 입력 소스가 선택되었는지 확인하십시오. 그래도 이미지가 보이지 않으면 <u>모니터 문제 해결</u>를 참조<br>**4.** 오.

# <span id="page-9-2"></span>앞면 패널 사용

모니터 앞면의 버튼을 사용하여 이미지 설정을 조정하십시오.

<span id="page-10-0"></span>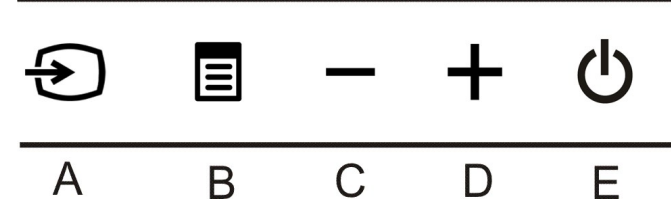

다음 표는 앞면 패널 버튼에 대해 설명입니다.

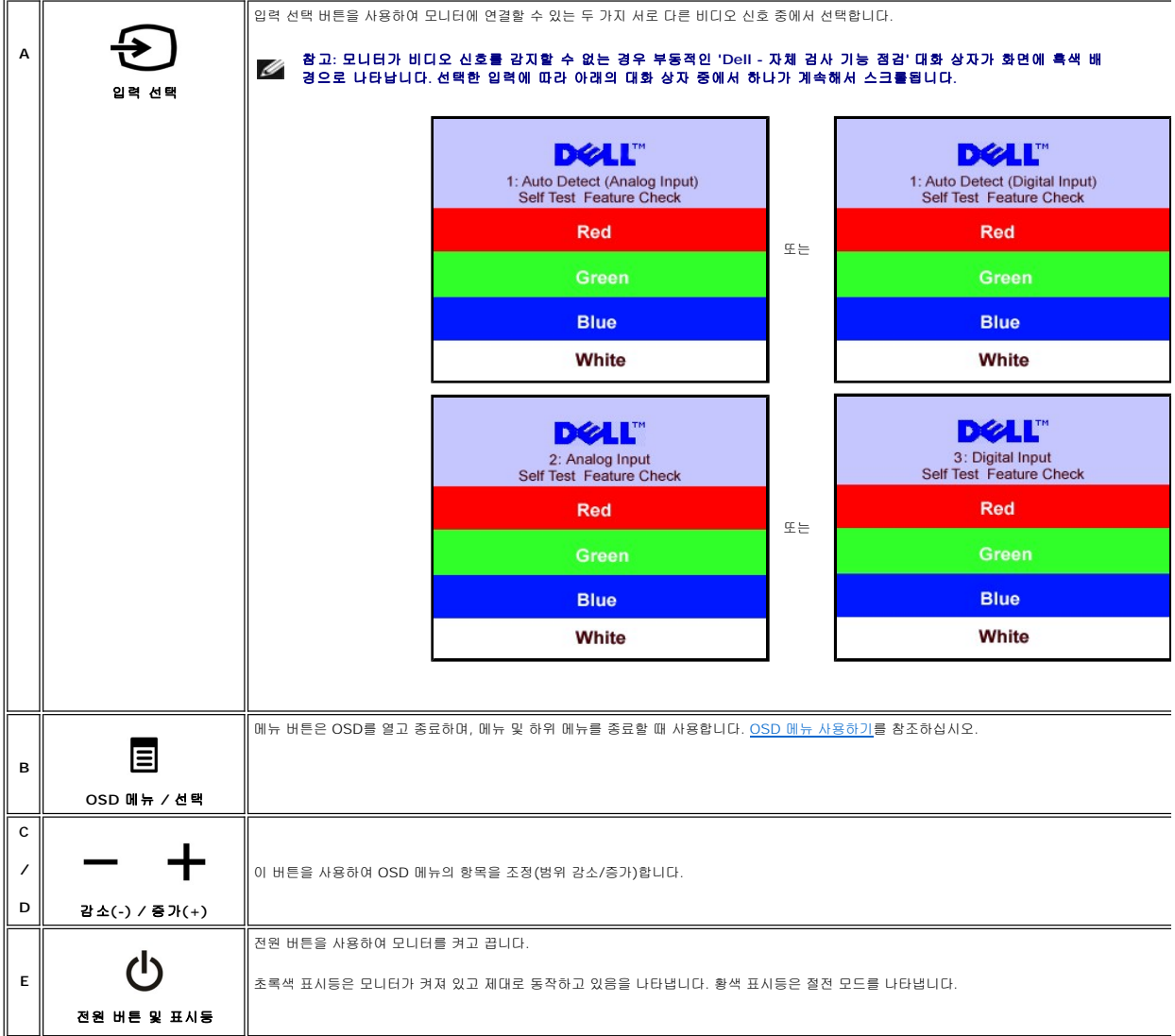

# <span id="page-10-1"></span>**OSD** 메뉴 사용

# 참고**:** 설정을 변경한 후 다른 메뉴로 이동하거나 **OSD** 메뉴를 종료하면 모니터가 변경 내용을 자동으로 저장합니다**.** 설정을 변경한 후 **OSD** 메뉴가 사라질 때까지 기다려도 설정 내용이 저장됩니다**.**

1. 메뉴 버튼을 눌러 OSD 메뉴를 열고 주 메뉴를 표시합니다.

아날로그**(VGA)** 입력용 주 메뉴 디지털**(DVI)** 입력용 주 메뉴

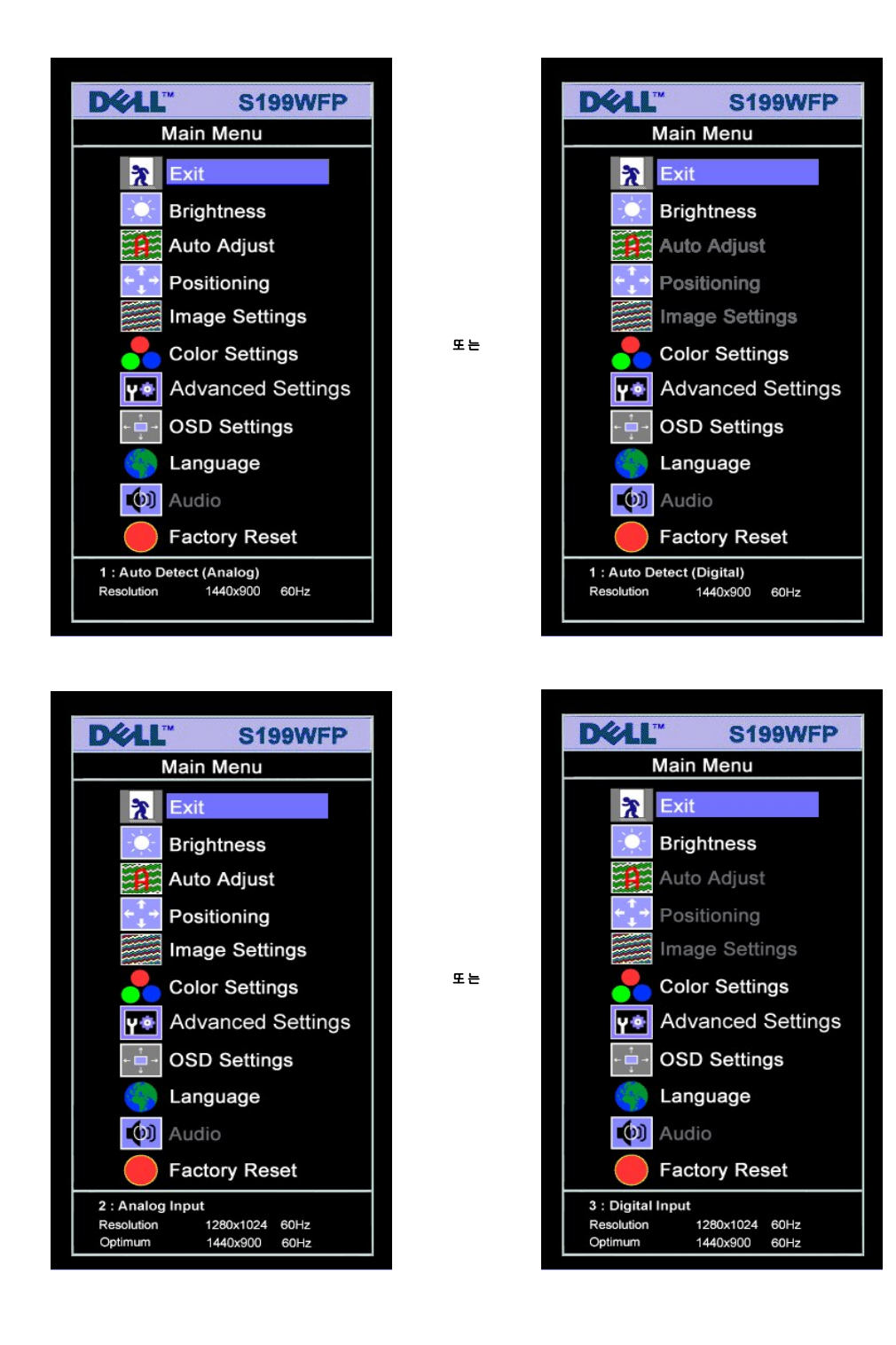

#### Ø 참고**:** 위치 이동과 이미지 설정은 아날로그**(VGA)** 커넥터를 사용할 때만 이용할 수 있습니다**.**

- 2. **-** 및 **+** 버튼을 눌러 설정 옵션 사이를 이동합니다. 한 아이콘에서 다른 아이콘으로 이동할 때 옵션 이름이 강조 표시됩니다. 모니터에서 사용할 수 있는 모든 옵션의 전체 목록은 아
- 래 표를 참조하십시오. 3. 메뉴 버튼을 한 번 눌러 강조 표시된 옵션을 활성화합니다.
- 4. 및 + 버튼을 눌러 원하는 매개 변수를 선택합니다.
- 
- 5. 메뉴를 눌러 슬라이드바가 나타나면 **-** 또는 **+** 버튼을 사용하여 메뉴의 표시를 따라 변경합니다. 6. 주 메뉴로 돌아가서 다른 옵션을 선택하려면 메뉴 버튼을 한 번 누르고 OSD를 종료하려면 메뉴 버튼을 두세번 누릅니다.

#### 아이콘 ║메뉴 및 하위 메뉴 │ 설명

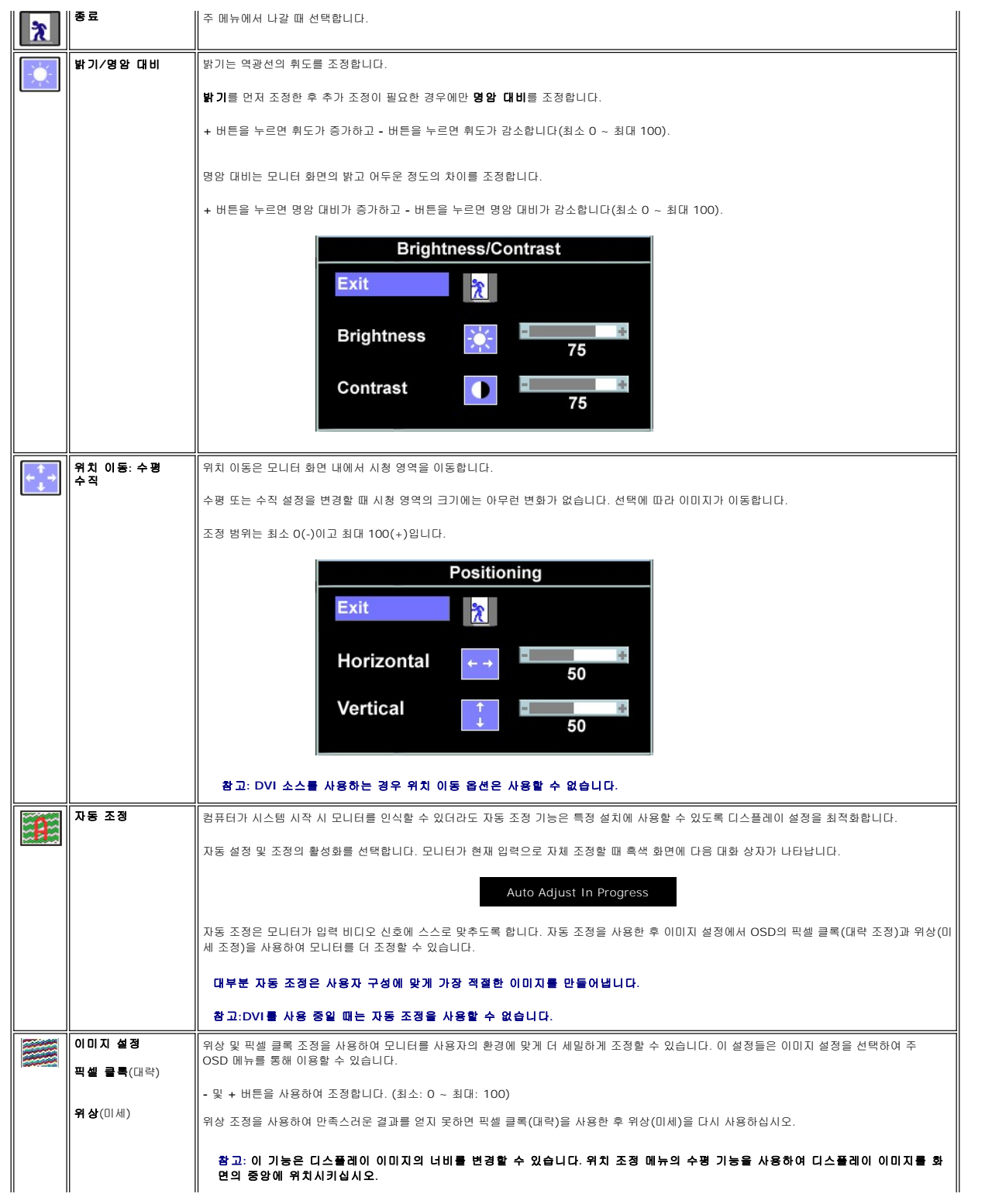

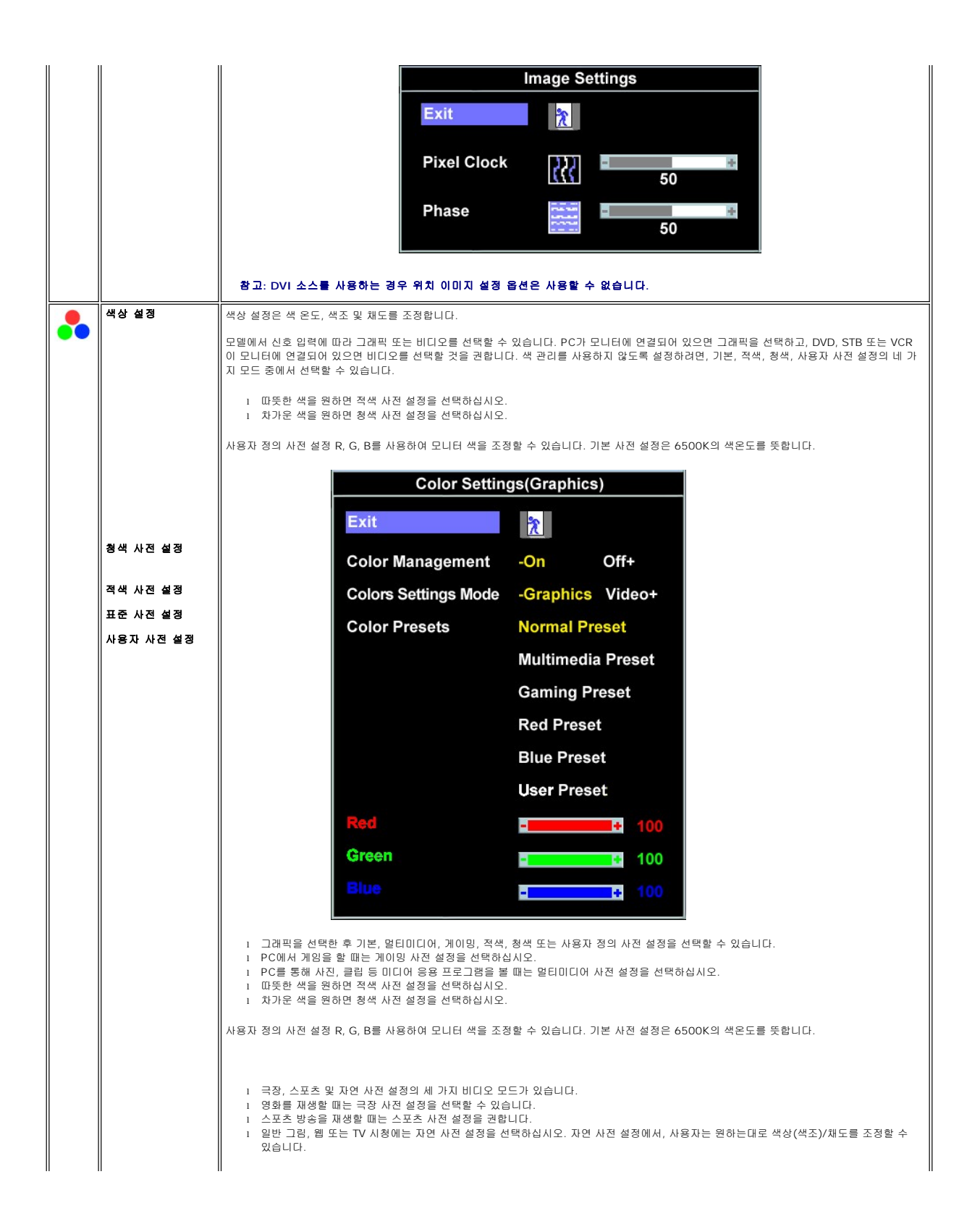

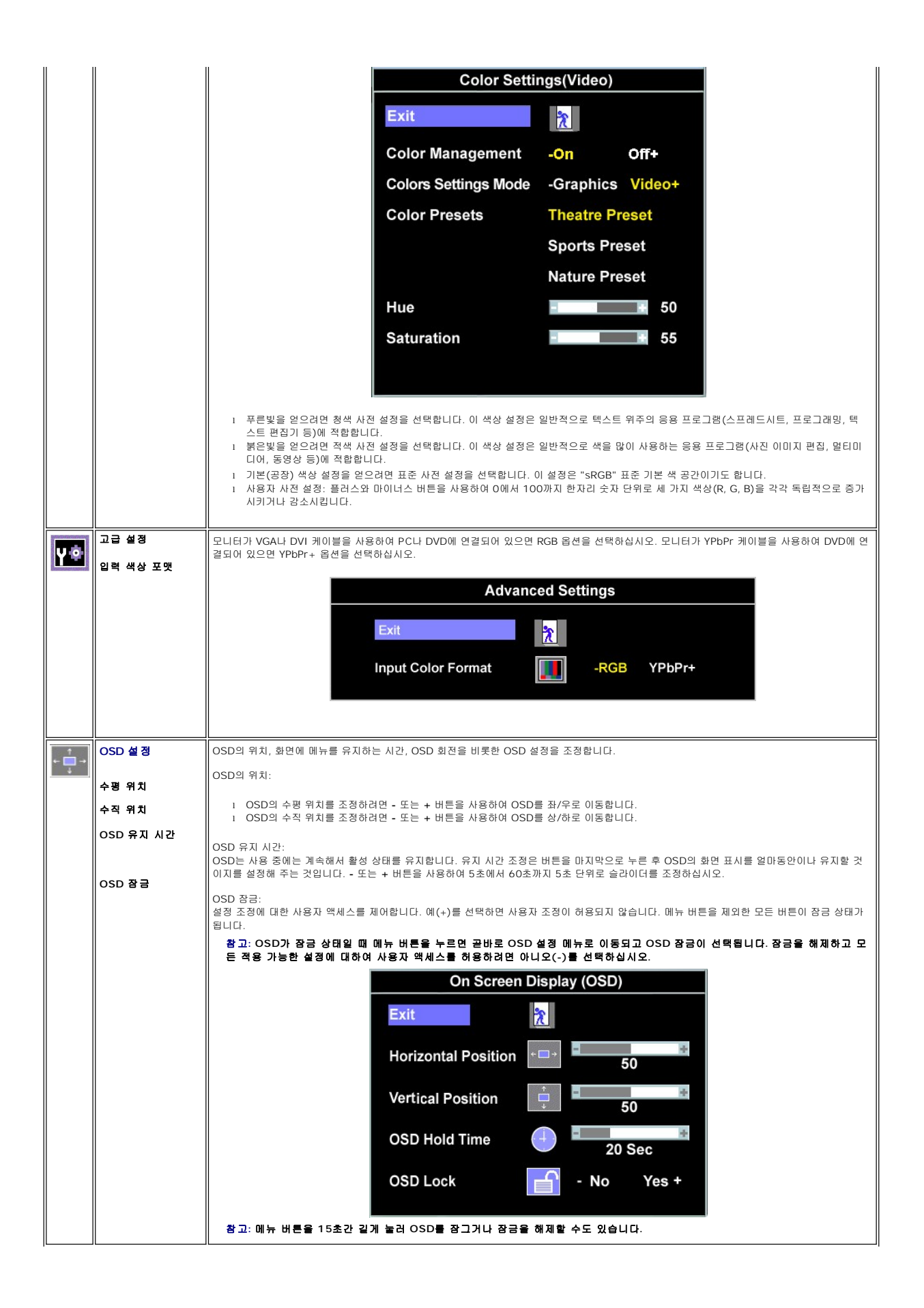

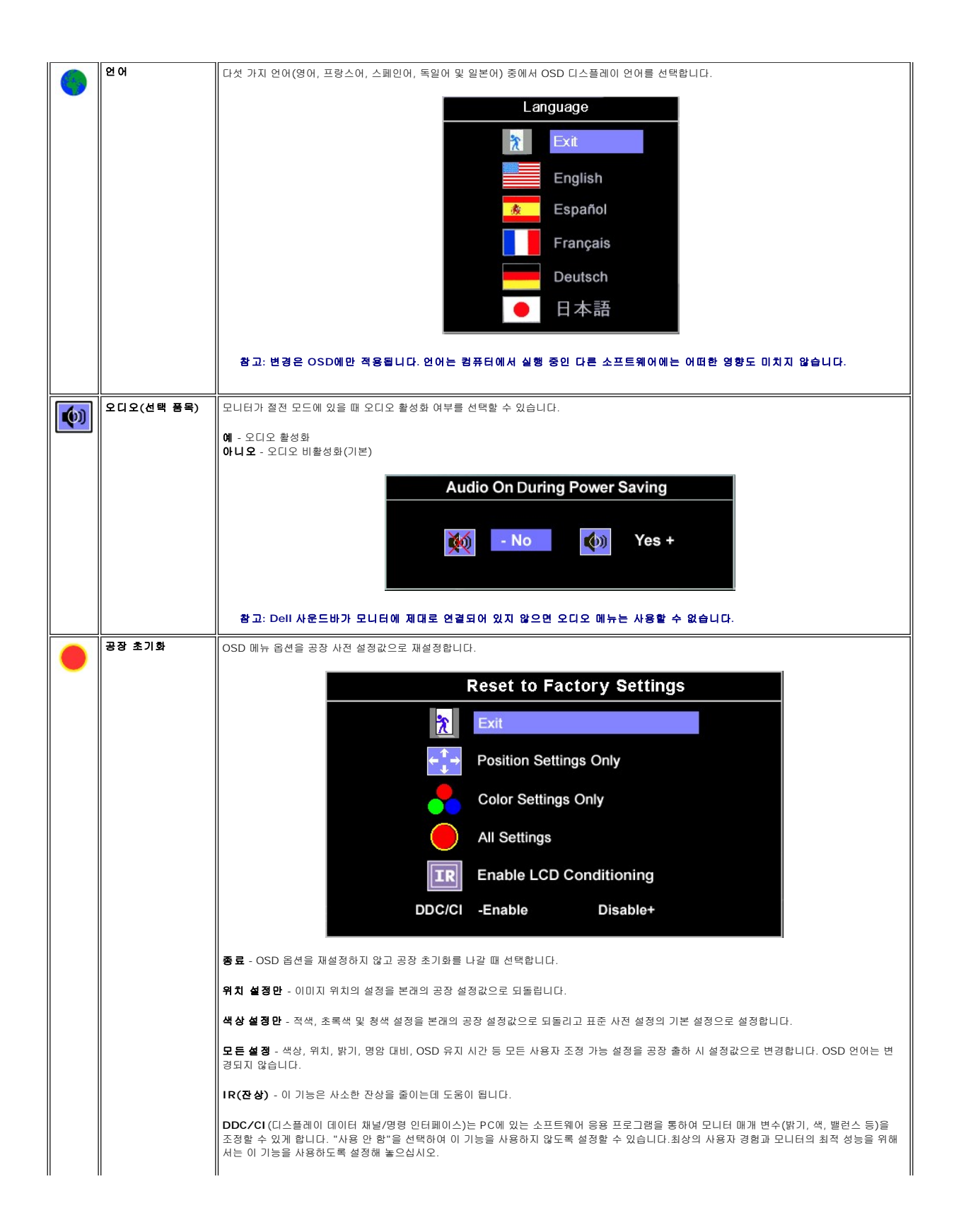

<span id="page-16-0"></span>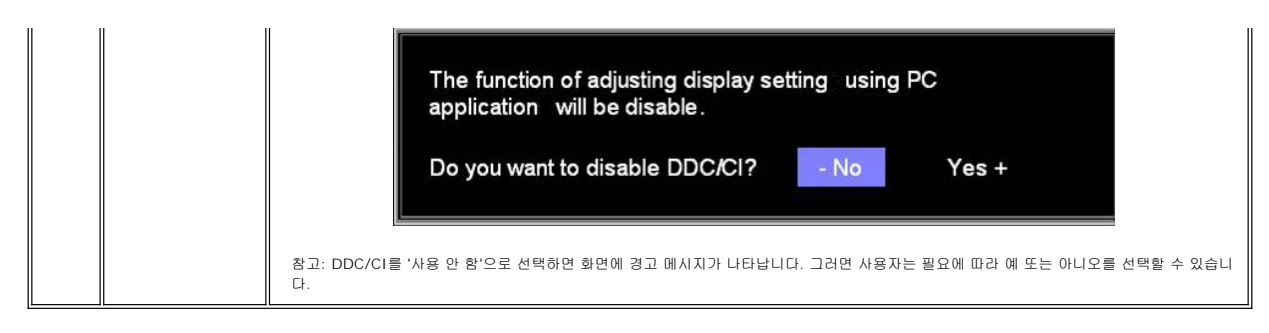

### **OSD** 경고 메시지

다음 경고 메시지 중 하나가 화면에 표시되어 모니터가 비동기 상태임을 나타낼 수 있습니다.

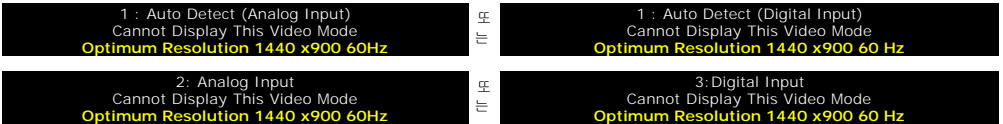

이것은 모니터가 컴퓨터에서 수신 중인 신호와 동기화할 수 없음을 뜻합니다. 모니터가 사용하기에는 신호가 너무 높거나 너무 낮습니다. 이 모니터가 처리할 수 있는 수평 및 수직 주파수 범위에 대해서는 [제품 명세](file:///C:/data/Monitors/S199WFP/ko/UG/about.htm#Specifications)를 참조하십시오. 권장 모드는 1440 x 900 @ 60 Hz입니다.

#### 참고**:** 모니터가 비디오 신호를 감지할 수 없는 경우 부동적인 **'Dell -** 자체 검사 기능 점검**'** 대화 상자가 화면에 나타납니다**.**

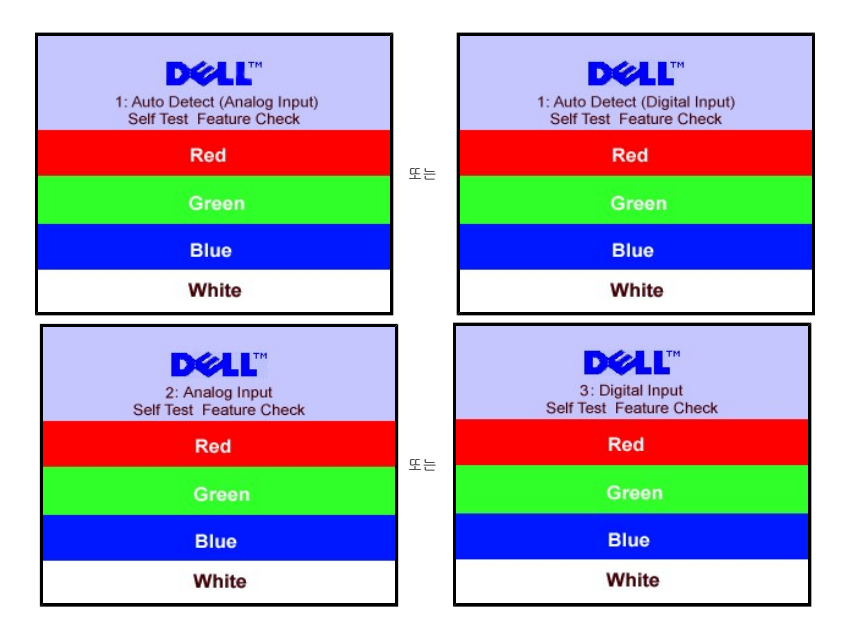

가끔 경고 메시지가 나타나지 않으며 화면이 비어 있는 경우가 있습니다. 이는 모니터가 컴퓨터와 동기화되지 않았다는 것을 의미합니다.

더 자세한 사항은 [문제 해결](file:///C:/data/Monitors/S199WFP/ko/UG/solve.htm#General%20Problems)을 참조하십시오.

# <span id="page-16-1"></span>최적 해상도 설정

- 1. 바탕 화면을 오른쪽 클릭한 후 속성을 선택합니다.
- 2. **설정** 탭을 선택합니다.<br>3. 화면 해상도를 1440 x 900로 설정합니다.
- 4. 확인을 클릭합니다.

1440 x 900 옵션이 없는 경우 그래픽 드라이버를 업데이트할 필요가 있을 수 있습니다. 사용자의 컴퓨터에 따라서 다음 절차 중의 하나를 완료하십시오.

Dell 데스크톱 또는 휴대용 컴퓨터의 경우:

<span id="page-17-0"></span>¡ **support.dell.com**을 방문하고 서비스 태그를 입력한 후 그래픽 카드에 적합한 최신 드라이버를 다운로드하십시오.

Dell 컴퓨터(휴대용 또는 데스크톱)가 아닌 다른 컴퓨터를 사용하는 경우:

o 컴퓨터의 지원 사이트를 방문하여 최신 그래픽 드라이버를 다운로드하십시오.

# ¡ 그래픽 카드 웹사이트를 방문하여 최신 그래픽 드라이버를 다운로드하십시오.

# <span id="page-17-1"></span>**Dell** 사운드바 부착**(**선택 품목**)**

Dell 사운드바는 Dell 평면 디스플레이에 설치할 수 있는 스테레오 2채널 시스템입니다. 사운드바에는 전체 시스템 레벨을 조정하기 위한 회전식 볼륨 및 켜짐/꺼짐 제어, 전원 표시용 파 랑 LED 및 2개의 오디오 헤드셋 잭이 있습니다.

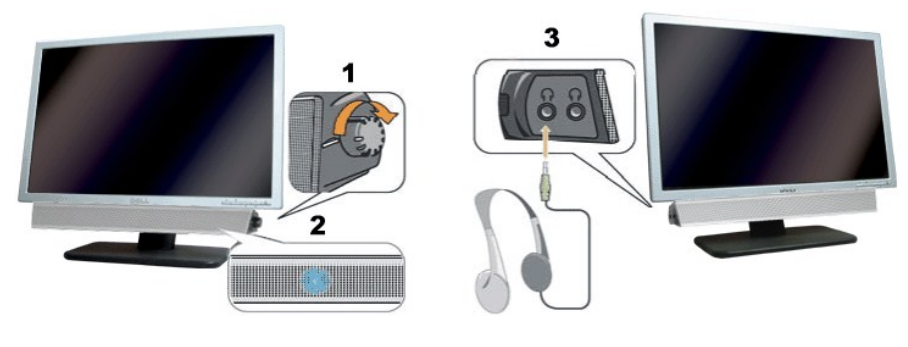

- **1.** 전원/볼륨 컨트롤
- **2.**  전원 표시등
- **3.** 헤드폰 커넥터

### 모니터에 사운드바 부착하기

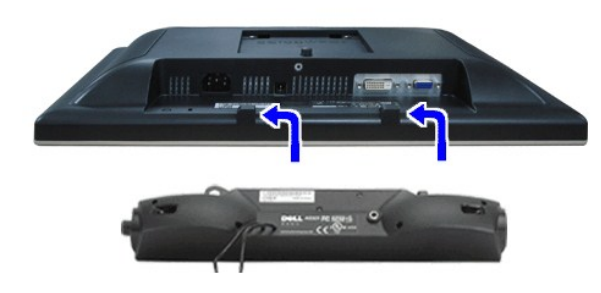

주의**:** DELL 사운드바 외의 다른 장치에 사용하지 마십시오.

- 참고**:**사운드바 전원 커넥터-12V DC 출력은 선택 품목인 Dell 사운드바 전용입니다.
- 1. 모니터 뒤쪽에서 사운드바에 있는 두 개의 슬롯을 모니터 뒷면의 하단에 있는 두 개의 탭에 맞추어 부착합니다.
- 2. 사운드바가 제자리에 찰깍하고 맞아들어갈 때까지 사운드바를 왼쪽으로 밉니다.
- 3. 사운드바의 전원 코드를 모니터 후면의 커넥터에 꽂습니다.
- 4. 사운드바 뒷면의 초록 미니 스테레오 플러그를 컴퓨터의 오디오 출력 잭에 꽂습니다.

### 문제 해결 **Dell™ S199WFP** 평면 모니터 사용자 안내서

### ● [모니터](#page-18-0) 문제 해결

- $9 21 21$
- $\bigcirc$  제품 [특정](#page-19-2) 문제
- $\bigcirc$  [사운드바](#page-19-3) 문제 해결

#### <mark>∕ ↑</mark> 경고: 이 절에 있는 어떠한 절차를 시작하기 전에 <u>[안전](file:///C:/data/Monitors/S199WFP/ko/UG/appendx.htm#Safety_Information) 수칙</u>을 따르십시오.

### <span id="page-18-0"></span>모니터 문제 해결

### 자체 검사 기능 점검**(STFC)**

이 모니터는 모니터가 제대로 동작하는지를 사용자가 점검할 수 있게 하는 자체 검사 기능을 제공합니다. 모니터와 컴퓨터가 제대로 연결되어 있는데도 모니터 화면이 켜지지 않으면 다음 단계를 수행하여 모니터 자체 검사를 실행하십시오.

- 1. 컴퓨터와 모니터를 모두 끕니다.
- 2. 컴퓨터의 후면에서 비디오 케이블을 뽑습니다. 올바른 자체 검사 작업을 위하여 컴퓨터의 후면에서 디지털(백색 커넥터) 및 아날로그(청색 커넥터) 케이블을 모두 제거하십시오. 3. 모니터 전원을 켭니다.

모니터가 비디오 신호를 감지할 수 없는 경우 부동적인 'Dell - 자체 검사 기능 점검' 대화 상자가 화면에 흑색 배경으로 나타나야 합니다. 자체 검사 모드 중에는 전원<br>LED가 초록색으로 유지됩니다. 또한, 선택한 입력에 따라 아래의 대화 상자 중에서 하나가 화면을 계속해서 스크롤합니다.

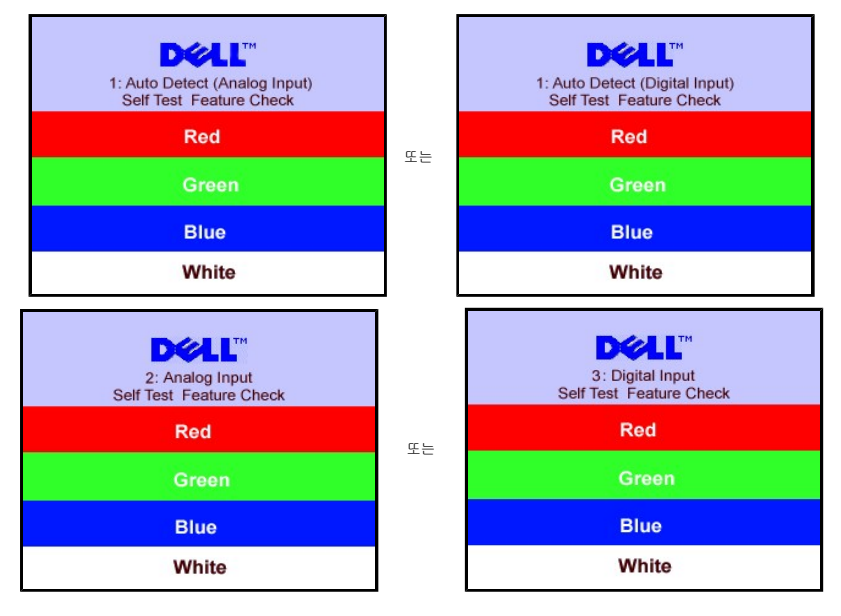

4. 비디오 케이블의 연결이 해제되거나 손상된 경우 정상적인 시스템 작동 중에도 이 상자가 나타납니다. 5. 모니터의 전원을 끄고 비디오 케이블을 다시 연결한 후 컴퓨터와 모니터의 전원을 켭니다.

위의 절차를 수행한 후에도 모니터 화면이 나타나지 않으면 비디오 컨트롤러와 컴퓨터 시스템을 점검하십시오. 모니터가 제대로 작동하고 있습니다.

# **OSD** 경고 메시지

다음 경고 메시지 중 하나가 화면에 표시되어 모니터가 비동기 상태임을 나타낼 수 있습니다.

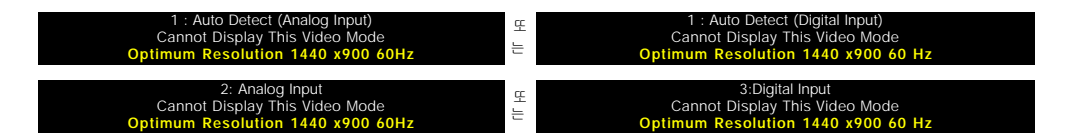

이것은 모니터가 컴퓨터에서 수신 중인 신호와 동기화할 수 없음을 뜻합니다. 모니터가 사용하기에는 신호가 너무 높거나 너무 낮습니다. 이 모니터가 처리할 수 있는 수평 및 수직 주

<span id="page-19-0"></span>파수 범위에 대해서는 <mark>[모니터](file:///C:/data/Monitors/S199WFP/ko/UG/about.htm#Specifications) 명세</mark>를 참조하십시오. 권장 모드는 1440 x 900 @ 60 Hz입니다.

가끔 경고 메시지가 나타나지 않으며 화면이 비어 있는 경우가 있습니다. 이는 모니터가 컴퓨터와 동기화되지 않았거나 모니터가 절전 모드에 있지 않다는 것을 의미합니다.

# <span id="page-19-1"></span>일반 문제

다음 표는 발생 가능한 일반적인 모니터 문제에 관한 일반 정보를 수록한 것입니다.

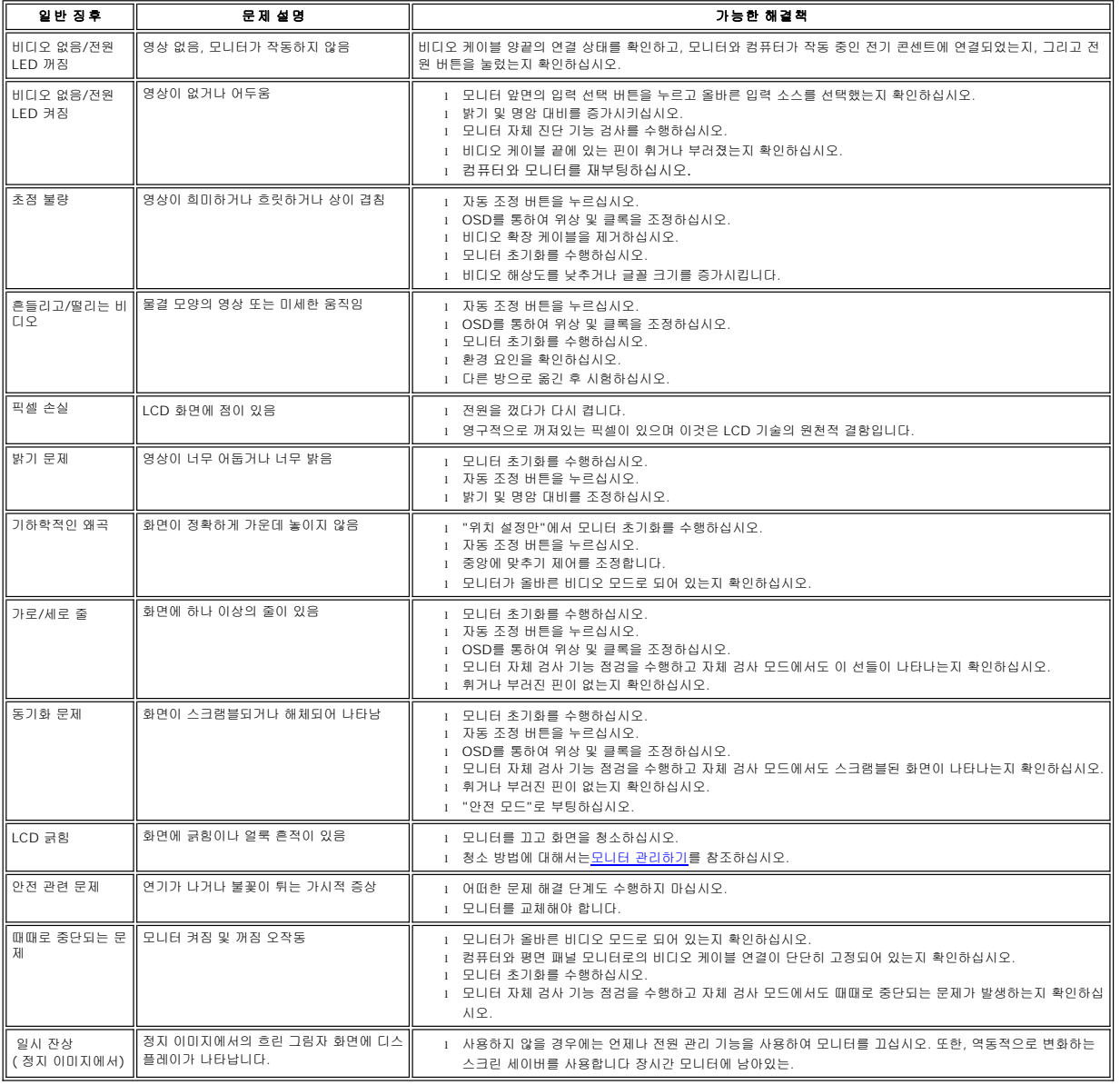

### <span id="page-19-2"></span>제품 특정 문제

<span id="page-19-3"></span>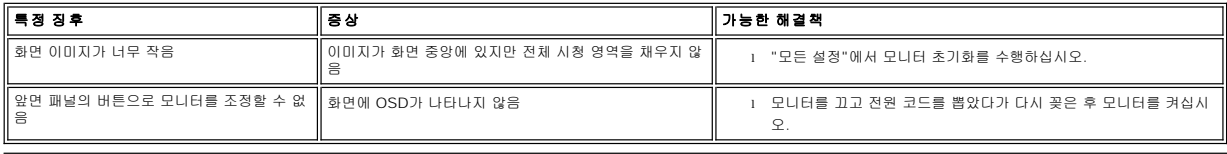

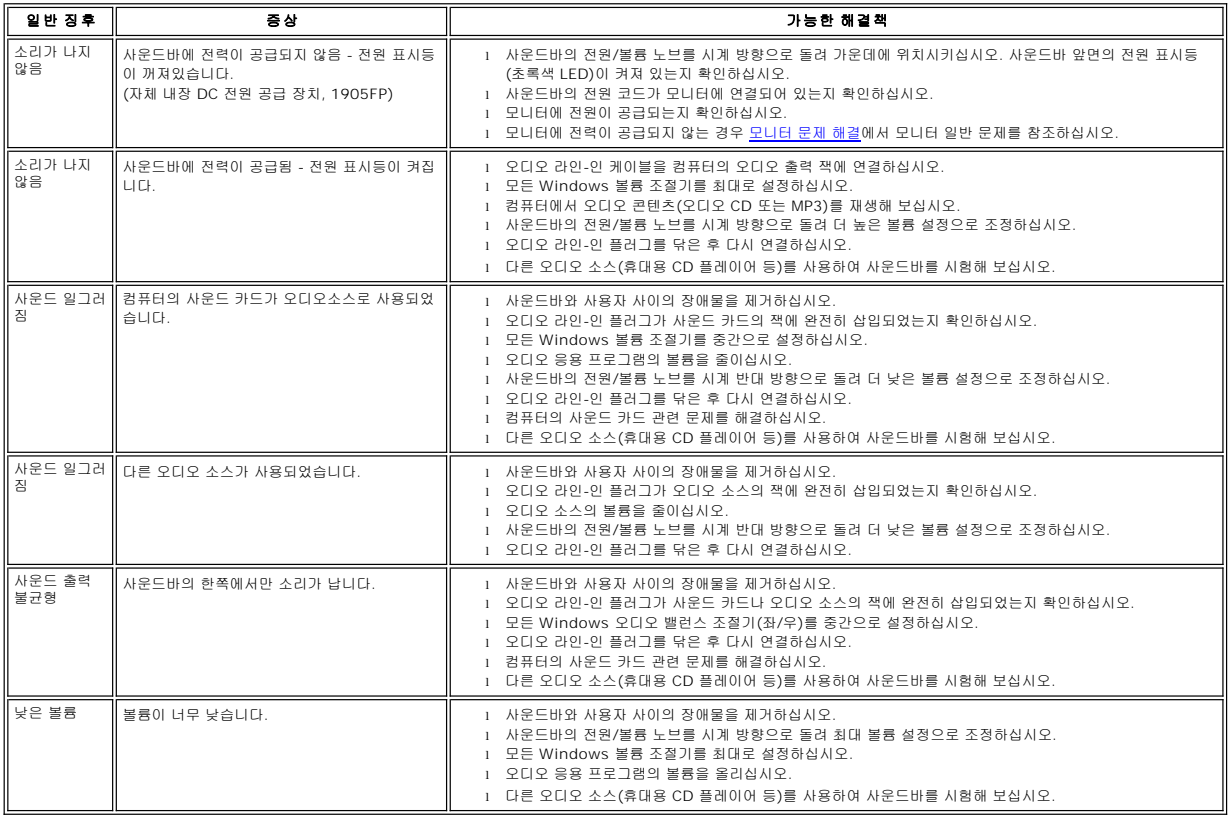

시청에 가장 적합하게 모니터를 기울일 수 있습니다.

# <span id="page-21-3"></span>눕힘각

필요한 모든 케이블을 모니터와 컴퓨터에 연결한 후(케이블 연결은 <u>모니터 연결하기</u>를 참조) 케이블 홀더를 사용하여 위와 같이 모든 케이블을 깔끔하게 정리하십시오.

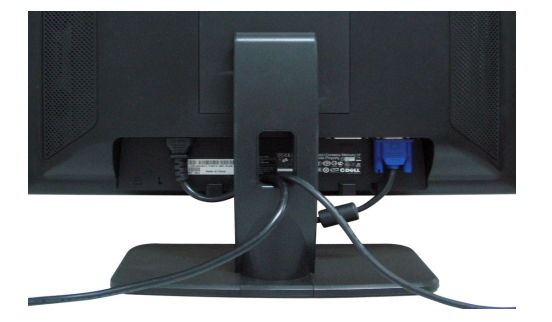

# <span id="page-21-2"></span>케이블 정리하기

<span id="page-21-0"></span>[목차 페이지로 돌아가기](file:///C:/data/Monitors/S199WFP/ko/UG/index.htm)

 $\bullet$  [스탠드 부착하기](#page-21-1)  $\no$  [케이블 정리하기](#page-21-2)  $\bullet$  [눕힘각](#page-21-3)  $\bullet$  [스탠드 분리하기](#page-22-1)

<span id="page-21-1"></span>스탠드 부착하기

**DELL** 

3

조정 가능 스탠드 사용 **Dell™ S199WFP** 평면 모니터 사용자 안내서

1. 받침대를 편평한 표면에 놓습니다; 2. 모니터 뒷면의 홈을 스탠드 위쪽의 두 개의 돌기에 끼웁니다; 3. 모니터 장착부가 스탠드에 고정되도록 모니터를 아래로 낮춥니다.

참고**:** 스탠드는 공장 출하 시 모니터에서 분리되고 확장되어 있습니다**.**

 $-2$ 

받침대를 부착하려면::

<span id="page-22-0"></span>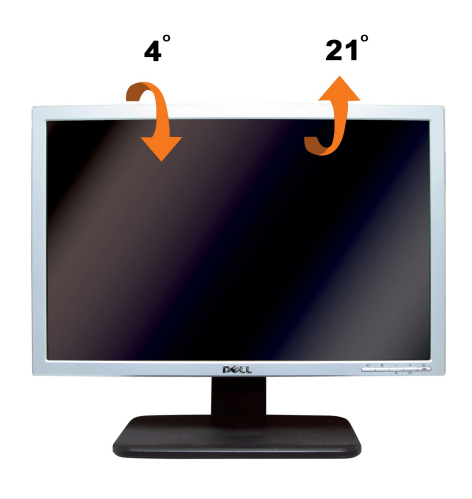

<span id="page-22-1"></span>스탠드 분리하기

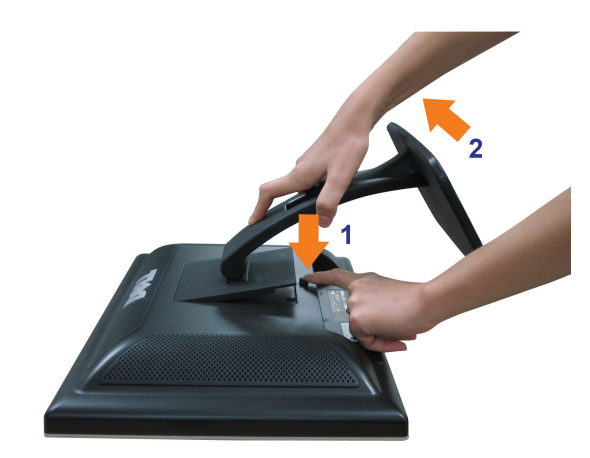

### 모니터 패널을 부드러운 천이나 쿠션에 놓은 후 다음 절차를 완료하여 스탠드를 분리하십시오**.**

1. 모니터를 안정되고 편평한 탁상에 놓으십시오. 2. 스탠드 해제 버튼을 누르면서 스탠드를 모니터에서 들어올리십시오.